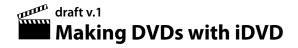

by David Tamés david.tames@massart.edu

This document shows you how to create a DVD with iDVD '08 and provides a list of resources for further study. This document is a work-in-progress, please provide feedback on how it can evolve into a more useful document.

### What is iDVD?

iDVD provides a very easy way to make DVDs of your video that will play on most DVD players and computers with a DVD-compatible drive. The application is part of Apple's iLife software suite that comes bundled with every new Macintosh. The easiest way to create a DVD of your video is to use iDVD.

# Making a DVD with iDVD

### 1. Exporting a QuickTime movie

When you're done editing your piece in Final Cut Express, export your sequence as a QuickTime movie. Do this by clicking on the sequence icon in the Browser and choosing File > Export > QuickTime Movie (you

can also right-click and make the same choice). Make sure you save as a "self-contained" movie, there's a check-box in the File Save dialog box, make sure it is clicked! It's probably a good idea to save this movie in the same folder as your editing project and give it a name that makes sense, for example, "Vermont Leaves Master.mov" or something like that.

#### 2. Creating an iDVD Project

Create a new iDVD project by opening iDVD and choosing File > New Project. More recent versions of iDVD prompt the user to either create a new project or open an existing one upon launching the program.

When using a video editor other than iMovie, video must be exported from the program into either QuickTime, MPEG, or AVI format before it can added to an iDVD project, which is what you did above.

When ready, use **File > Import** to add your video(s). This is the same video you exported in step 1.

### 3. Customizing the DVD menu

While iDVD users are limited in the ways they can customize their DVD menu, they are a few tricks to be had. In the 2006 version of iDVD, notice the 'Menu' area of the task pane.

To override a template and use a still image or video clip as the background of your DVD menu, simply drop

00-00 00-20 Menu Volume Max Use drop zones to personalize your menu. add photos or movie add photos or movie ¥ add photos or movie Edit Drop Zones Autofill Title Baskerville SemiBold Reset Text Themes Menu Media Buttons

Loop Duration:

it in the 'Loop Duration' drop-zone area. The same goes for using your own audio instead of that included in the template; simply drop an MP3, AIF or WAV into the 'Menu Volume' drop zone. Notice also the font tools for editing the appearance of the DVD menu title.

Making DVDs with iDVD draft v.1 4

#### 4. Using Drop Zones

Drop zones are areas of the DVD menu into which you can drop still images or video clips that play on a loop within the DVD menu. If you've ever rented a DVD from a video store, then you know that when you put it into your player, the main menu often consists of scenes or artwork from the movie that are looped

Add Submenu

Add Movie

Add Slideshow

repeatedly until a menu option is chosen.

To add photos to drop zones, click on 'Media' to access the Media Browser to drag and drop pictures from the iPhoto library. To add video clips, drag them into the drop zone from the Movies folder (or from wherever they are located on the hard drive).

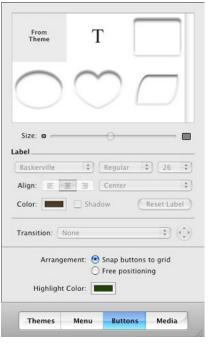

# 5. Adding Movies

In addition to menu-driven insertion, users can also add video by clicking the '+' button in under the main display area. An 'add movie' drop-zone is added to your

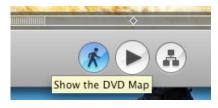

menu. Simply drop the movie's icon into it and it is added to your menu.

### 6. Enabling/Disabling Menu Motion

Many of the templates in iDVD contain animated elements. While these can be really cool, sometimes they are troublesome to deal with while you are editing your menu. To turn it off, simply click the icon next to the Play button, directly beneath the main display area. It resembles a person walking. To re-enable motion, simply click it again.

#### 7. Positioning Buttons

Whenever clickable text is created in iDVD, it is considered a 'button' by the program. To freely position a button, choose 'Buttons' on the task pane and enable 'Free position.'

#### 8. Title Safe Area

Many users have created impressive menus with iDVD that look and play great on a computer, but when

placed in a DVD player connected to a conventional television, the menu doesn't fit on the screen. The reason? Picture elements on the screen have been placed outside of the TV Title Safe Area. This can be enabled in iDVD by choosing 'View > Show TV Safe Area.' A bounding box will appear in the main display area of the iDVD window, indicating the display borders on a traditional television.

### 9. Getting a Movie to Play as a Loop

For gallery presentations, iDVD can be used to create a DVD that will play a movie on a loop. The only hitch is that the movie must have a duration under 15 minutes. This is a bit of a hack, if you need more versatility, or a longer loop, you'll need to use DVD Studio Pro to make your disk. But if you need to do this with iMovie, here's the recipe.

Make sure you have exported your movie from iMovie, Final

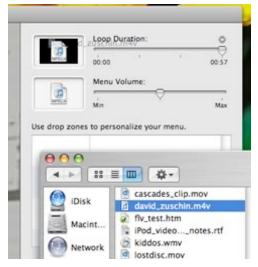

Making DVDs with iDVD draft v.1 4

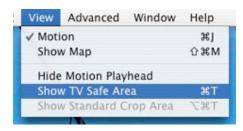

Cut Pro, etc., and saved it to your hard drive. Or, if you used iMovie to create your movie but have not exported it, you can also choose **Share > iDVD** to automatically create a new iDVD project with your movie already in it.

Otherwise, create a new iDVD project. When it opens, make sure motion is enabled by clicking the 'walking person' icon next to the play button at the bottom of the window.

Choose the 'Menu' panel on the right-hand task pane. Notice indications for 'Loop Duration' and 'Menu Volume.' Drag and drop the movie from its location on the hard into the space next to 'Loop Duration.' This will play the movie in a loop as the background on the DVD menu.

You'll notice the title of the default menu template is displayed. Click to choose it and press the 'delete' key on your keyboard to get rid of it. Next, choose View > Show TV Safe Area. A bounding box appears; everything outside the box will not be visible on a standard NTSC television (although it will be on a computer monitor). Next, choose File > Import > Video, browse to your movie, and click Import.

Browse to your movie and choose it. A play button is inserted in the DVD menu. Choose 'Buttons' in the right-hand task pane and use the font tools to reduce the font size and change the color of the play button so it is as inconspicuous as possible. You may even want to click play button to edit its text and remove all but one letter. Then, click 'Free Position' and move the play button outside the TV safe area.

Click the Play button on the iDVD controls to preview your disc. If all went well, your movie should loop as the background of the DVD menu. The reason for importing your movie, even though you are hiding its play button outside the title safe area, is that iDVD will not burn a disc without any video content. Once everything is behaving as it should, you are ready to burn your DVD.

Alternatively, if you are using a laptop for your presentation and it happens to be the same computer you used to make your movie, then you may not need to burn a disc. Rather you could simply open the iDVD project and play it full-screen.

#### 10. If you encounter the Superdrive Hanging on 'Writing Lead-Out' problem

Sometimes while burning a DVD, the process will seemingly get hung at the end of the process on the 'Writing Lead-Out' stage. As it turns out, many times the disc is actually finished but iDVD appears as though it is still burning it. Hence, a program bug. The solution: if the 'Writing Lead-Out' stage seems to get stuck after several minutes, click 'Cancel,' or, use '第-下 -Escape' to force quit the program. Restarting the Finder wouldn't be a bad idea either.

If you do not see the DVD disc icon on the desktop, you may need to logout or restart. When you once again have the desktop in front of you, your DVD disc should be visible. Launch the DVD Player to make sure it plays properly.

Making DVDs with iDVD draft v.1 4

## **Feedback Please**

This is a very incomplete work-in-progress. Your feedback would be greatly appreciated as this document evolves towards something more complete and useful. Please send comments, suggestions, and corrections, to: David Tamés, david.tames@massart.edu, 617.879.7298

#### Colophon

This document was produced on a MacBook Pro using Pages and set in Adobe Myriad Pro, Adobe Caslon Pro, and Linotype Mac Key Caps Pi. Music listened to while writing included the oeuvres of The Talking Heads, Brian Eno, Philip Glass, Yo La Tengo, Colin Owens, and Tangerine Dream.

### **Copyright Notice**

© 2008 by Massachusetts College of Art and Design, some rights reserved. The content of this document is licensed under the terms of the GNU Free Documentation License 1.2. Copy as you wish, provide credit where credit is due. The author of this document is David Tamés for purposes of attribution. The GNU Free Documentation License text may be found at http://www.gnu.org/licenses/fdl-1.2.txt. The Creative Commons Share-Alike Attribution license may be found at http://creativecommons.org/licenses/by-sa/2.5/legalcode, the terms of the GNU Free Documentation License and Creative Commons Share-Alike Attribution license may conflict in some situations.

### Acknowledgments

Portions of this document derived from the document "iDVD" https://php.radford.edu/~tlc/ru\_mac/index.php? title=IDVD" published under the terms of the GNU Free Documentation License 1.2.

iDVD interface images Copyright by Apple and used in accordance with the fair use provisions of the U.S. copyright law.

Apple, Pages, MacBookPro, Macintosh, Final Cut Pro, and Final Cut Express, Final Cut Studio, iMovie, iLife, and iDVD are registered trademarks of Apple, Inc. Myriad and Caslon are registered trademarks of Adobe. Mac Key Caps Pi is a registered trademark of Linotype.